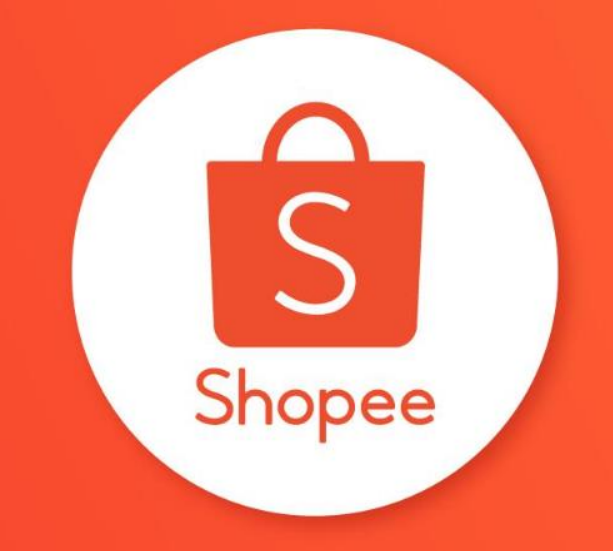

# SHOP DECORATION BASIC USER GUIDE

## Table of contents

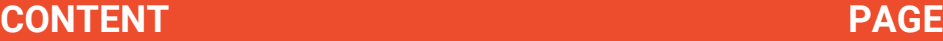

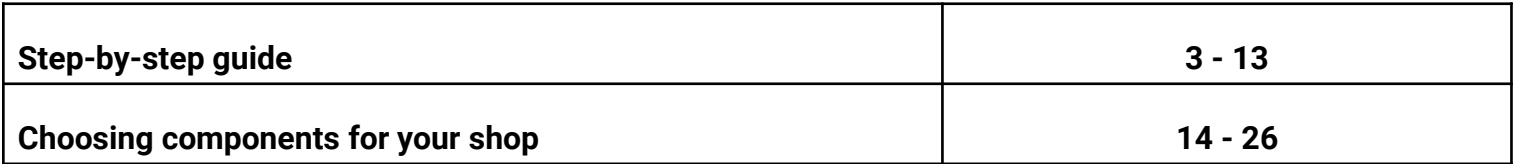

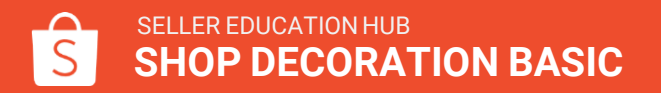

# **STEP-BY-STEP GUIDE**

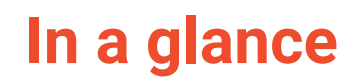

**Using the Shop Decoration tool is easy.**

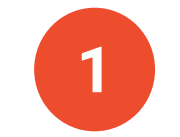

Select your preferred components.

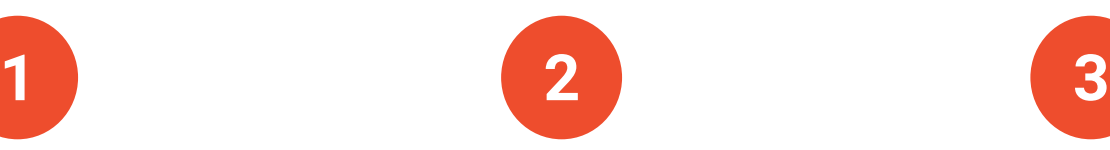

Insert your images, videos, categories and product links.

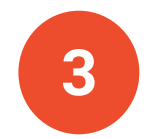

Save and publish to your shop page.

**And you're done.**

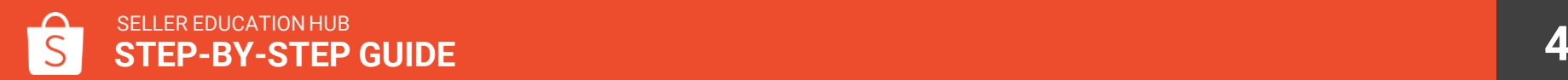

In the Seller Centre homepage, go to Shop Menu and click on Shop Decoration.

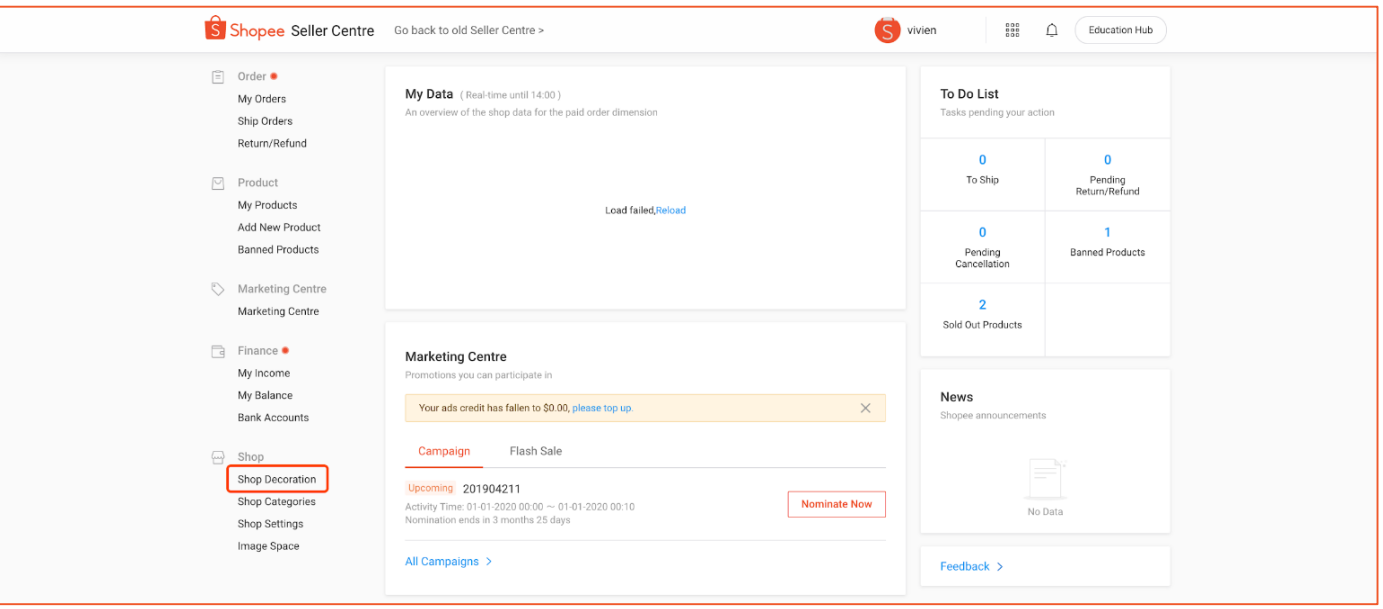

Click on Decorate Your Shop Now.

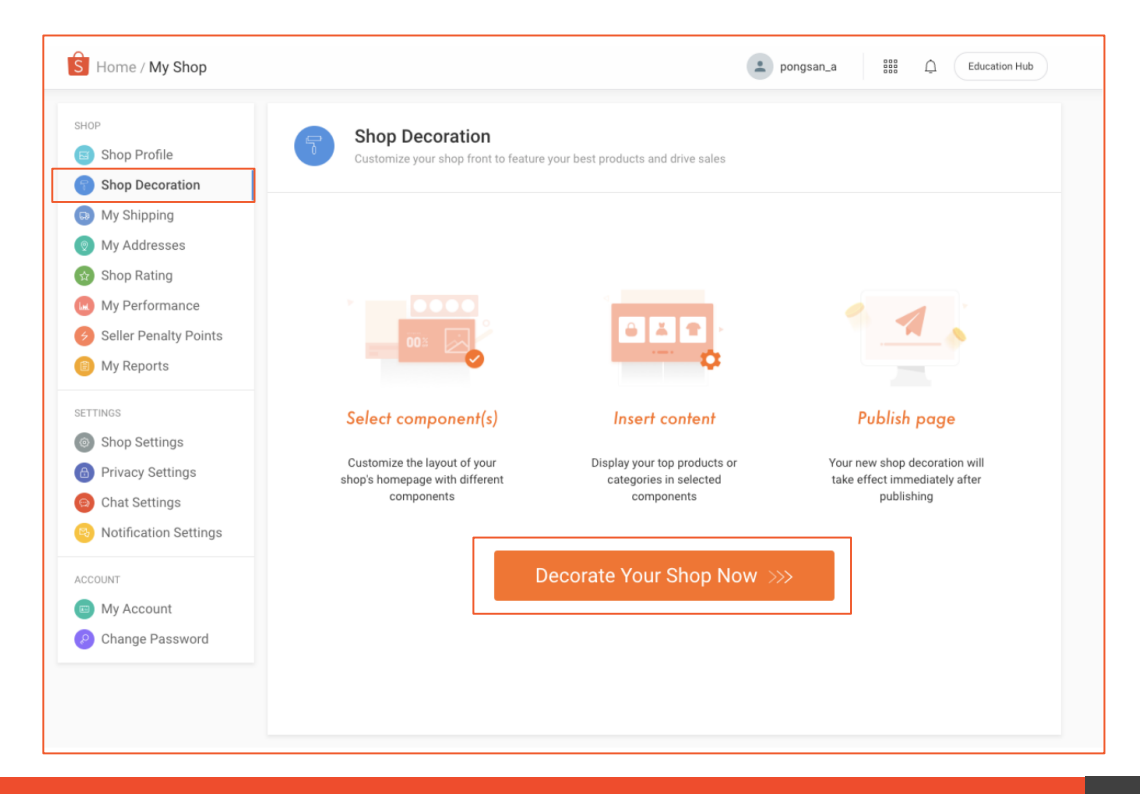

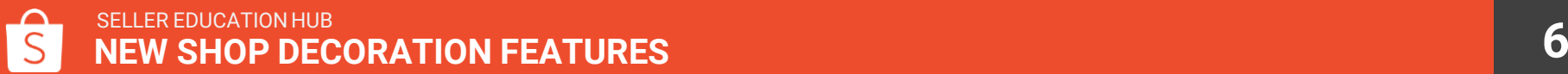

#### **In the Shop Decoration page, you will see:**

**1. Component Panel:** View your decoration components and add new components to your canvas.

**2. Canvas:** See how the components will appear in your shop.

**3. Component Property Panel:** Input images, products or categories for the components.

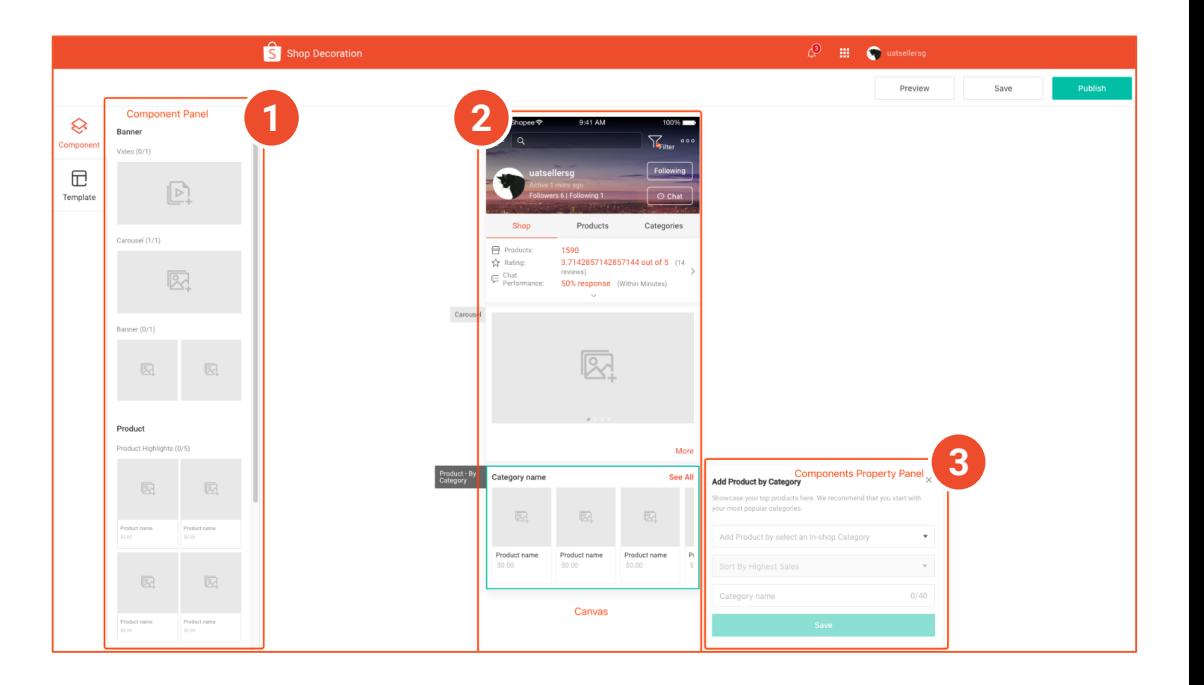

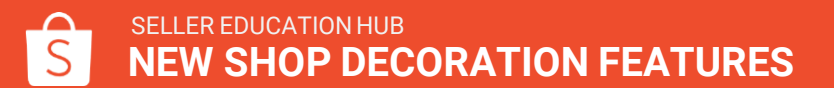

### Types of decoration components

#### **Compulsory components Compulsory components**

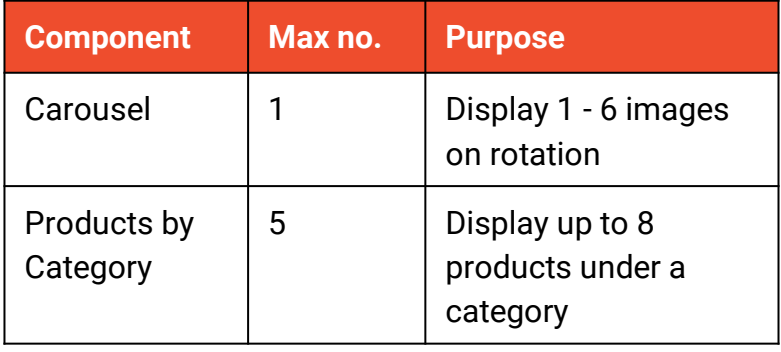

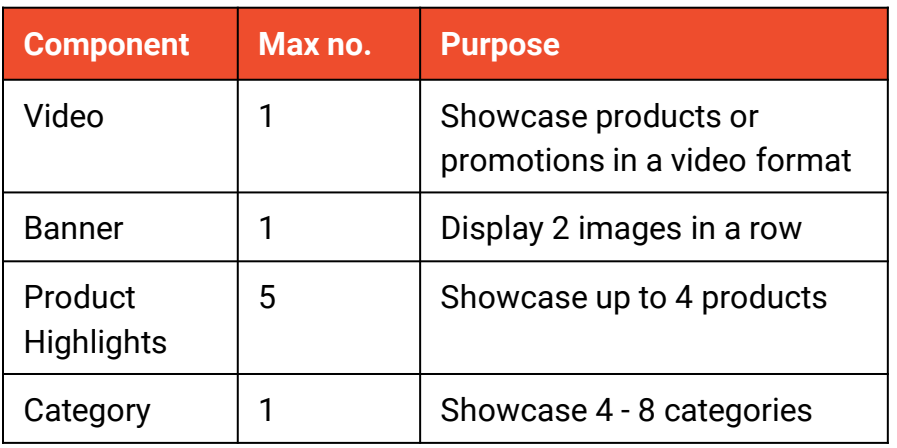

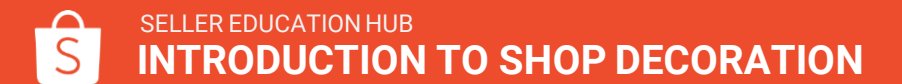

#### **To add a new component**:

Click on any of the component in the component panel to add it to canvas.

The component will be added automatically to its position on the canvas.

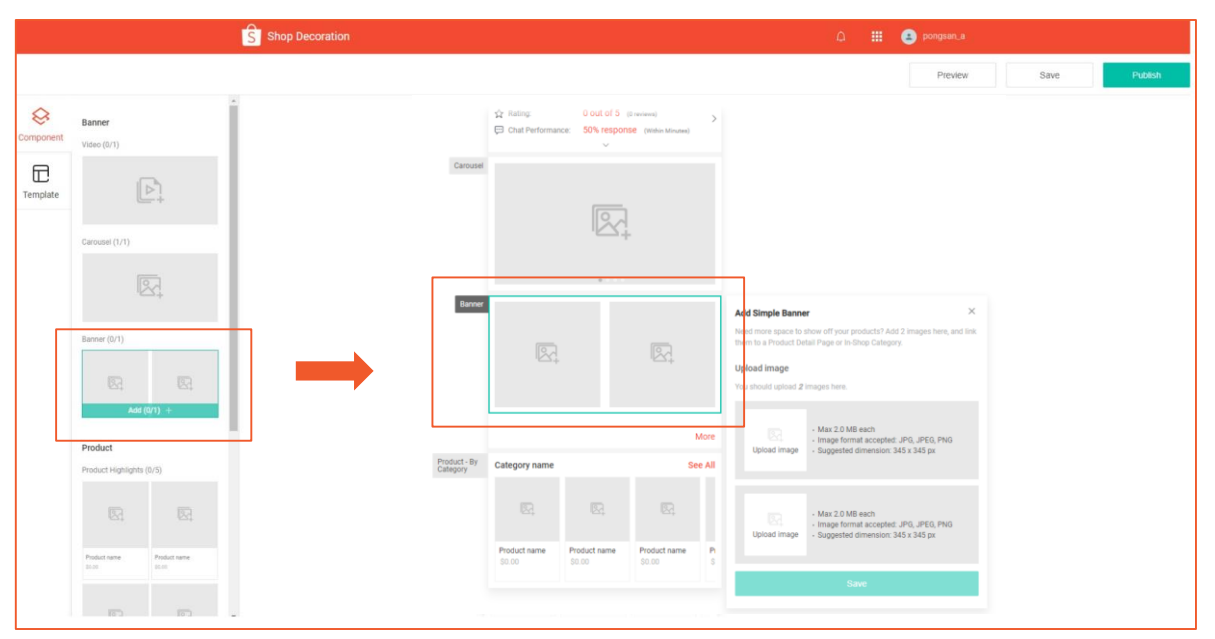

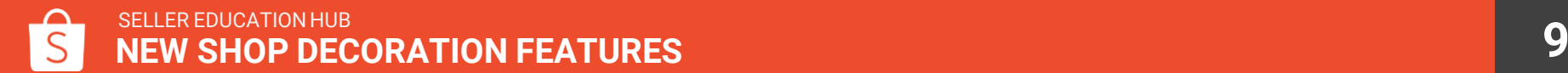

#### **To edit components:**

**Step 1:** Click on a component in the canvas to expand its property panel.

**Step 2:** Add your desired image, hyperlink, product or category.

**Step 3:** Click Save.

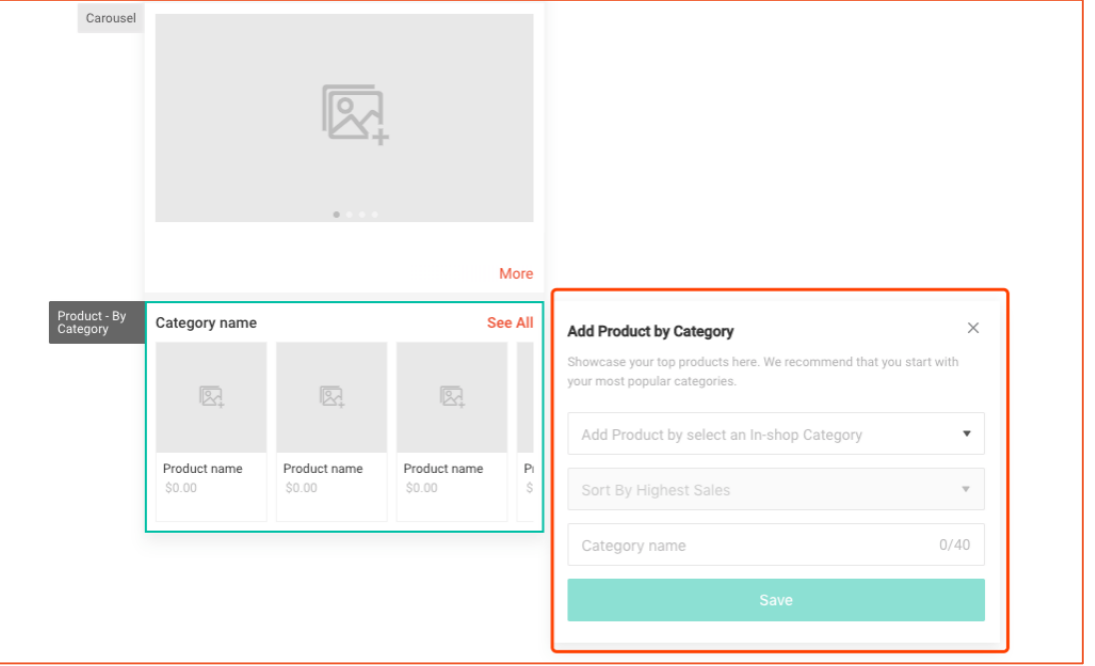

#### **To delete components:**

Hover over the component and click on the X icon on top right corner.

*Note: Only optional components can be deleted. Compulsory components cannot be deleted.*

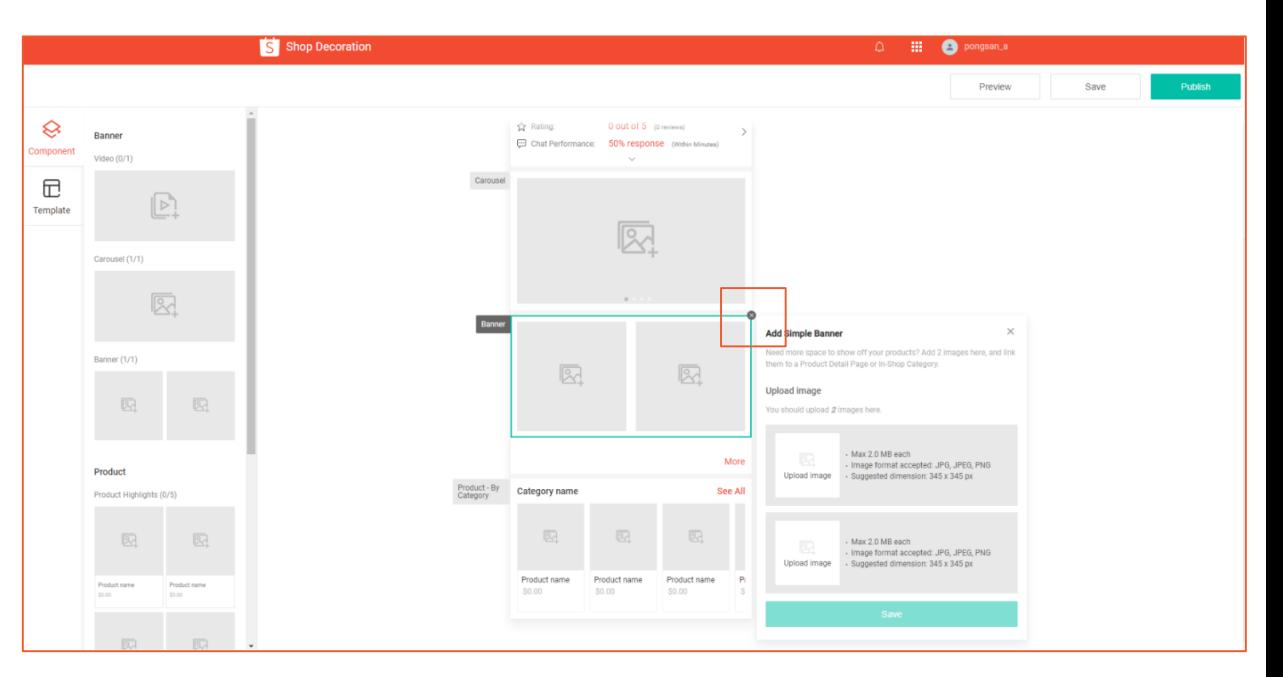

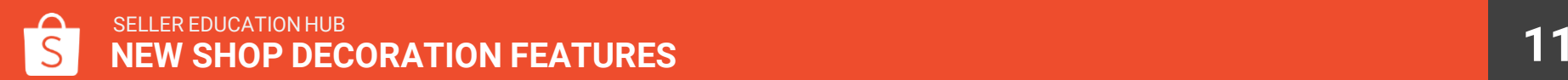

#### **To complete Shop Decoration:**

**Step 1:** Click Preview to see how will your shop look.

**Step 2:** Click Save to save draft for future edit.

**Step 3:** Click Publish to start displaying the decorations in your shop immediately.

If unable to save, check that:

- All details of the components have been filled in.
- There are no expired information, such as deleted products or deactivated categories.

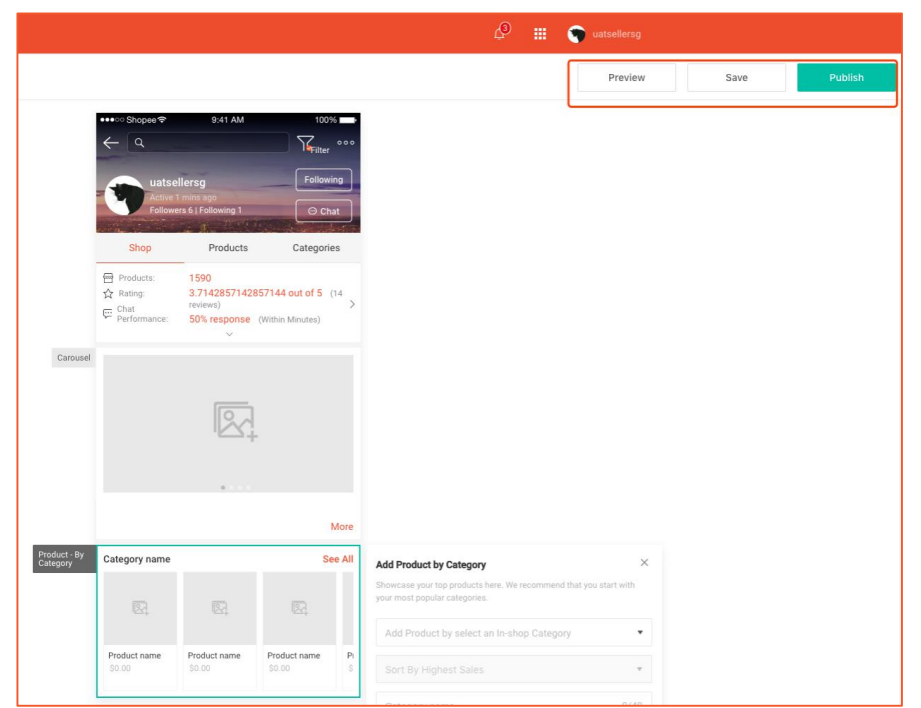

#### **To disable Shop Decoration:**

- **Step 1:** Go to Shop Decoration homepage.
- **Step 2:** Toggle off at the bottom of the page.
- **Step 3:** In the pop-up, click Confirm to turn off Shop Decoration.
- In 5 minutes, your shop front will be reset to its original look.
- To enable Shop Decoration again, toggle on.

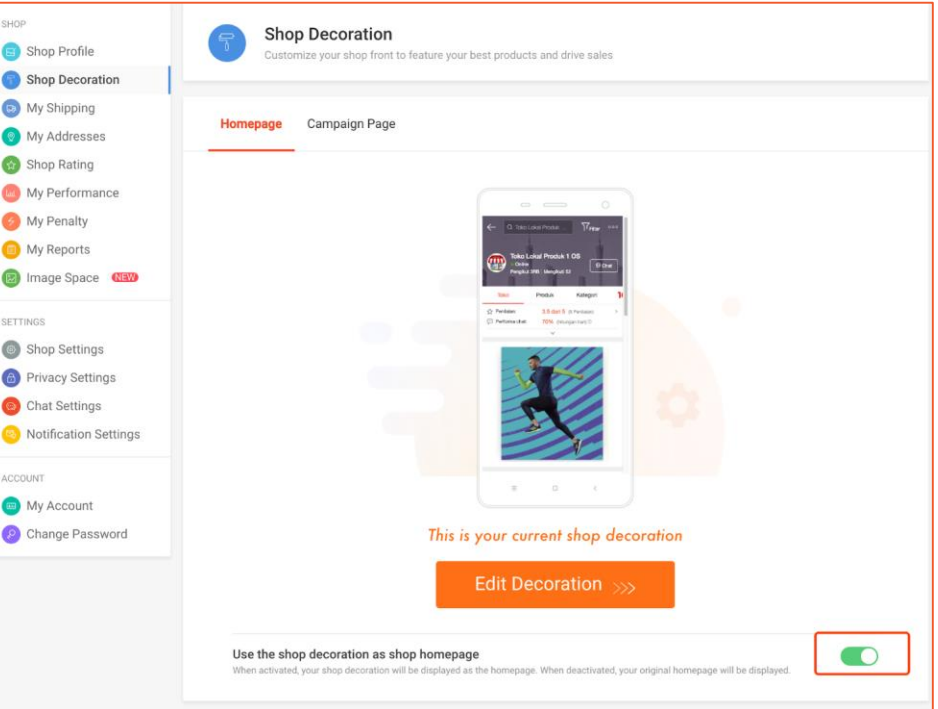

# **CHOOSING COMPONENTS FOR YOUR SHOP**

#### **Carousel**

Carousel lets you display up to 6 images on rotation. You can hyperlink each image to a product or category page to direct shoppers to purchase.

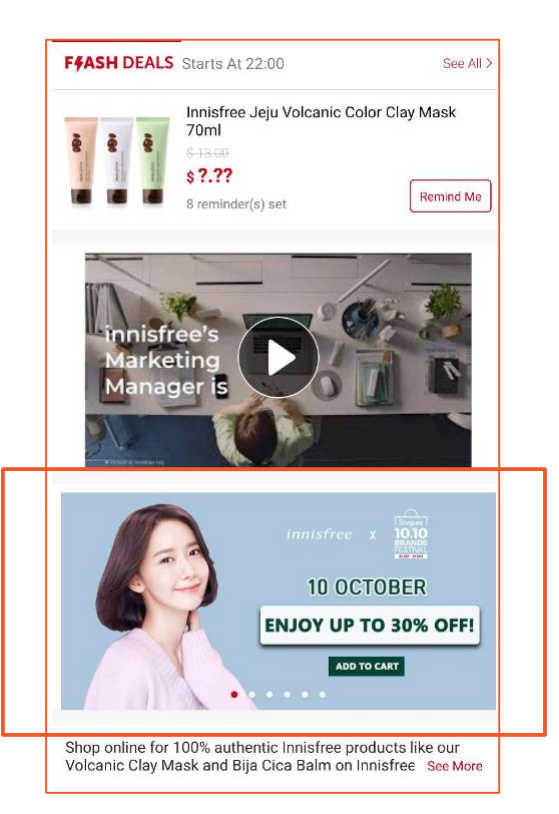

#### How to add a carousel

#### **In carousel component's property panel:**

- **Step 1:** Upload an image to add a new frame.
- **Step 2:** Add hyperlink for each image (optional).
- **Step 3:** Reorder the frames, if need.

**Step 4:** Click Save.

*Note:*

- *Image dimension: 1200px width x 600px height*
- *Upload 1 - 6 images.*

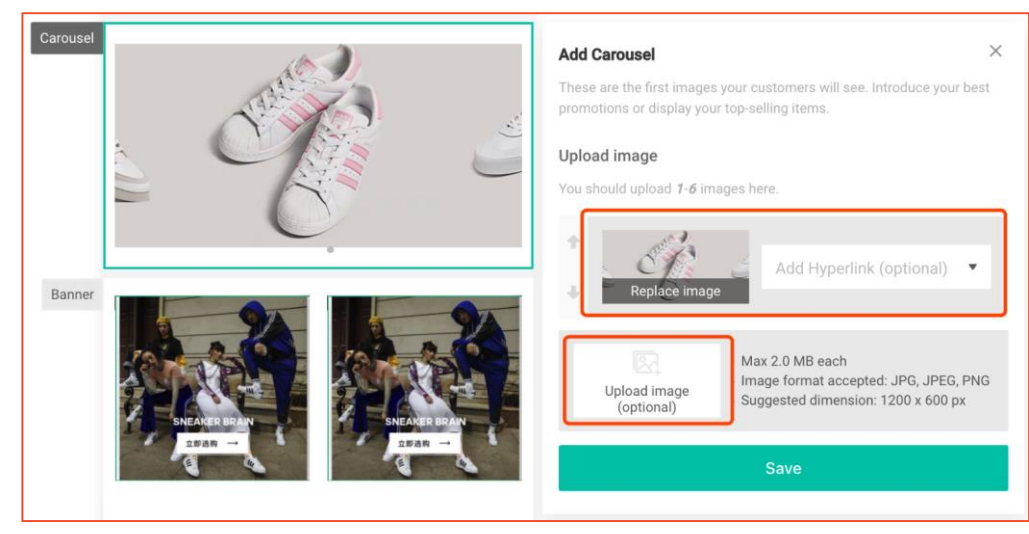

### Products by category

Showcase up to 8 of your top products under a category.

It also includes a link to your product list page, which will direct shoppers to view all the products under that category.

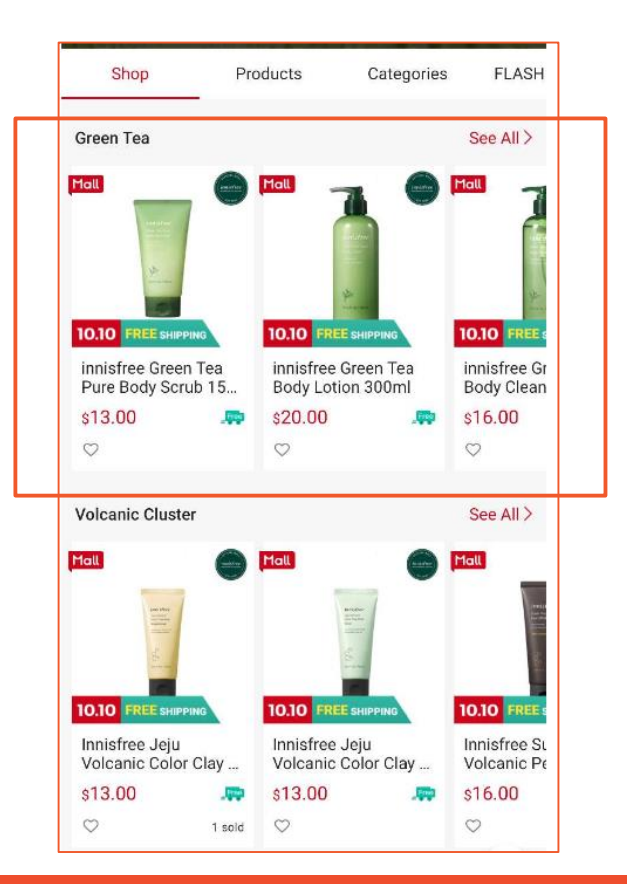

### How to add products by category

 $\overline{C}$ 

**In products by category component's property panel:**

**Step 1:** Choose an active In-Shop Category.

**Step 2:** Add products by choosing a sort rule:

- Sort By Highest Sales
- Sort By Latest Listing
- Sort By Lowest Prices

**Step 3:** Click Save.

*Note: This component comes with a "See All" button that will direct shoppers to the category's product list page.*

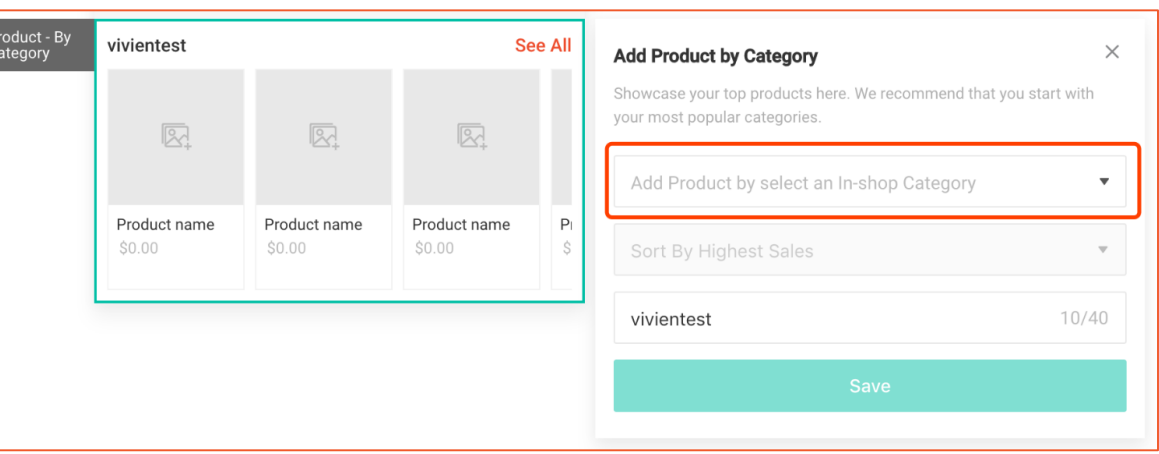

### Video

Upload an engaging YouTube video to introduce your shop, brands or top products.

#### *Note:*

- *Only YouTube video link is accepted.*
- *Video's cover displayed in your shop will be the same as the cover on YouTube. Visit YouTube to change.*

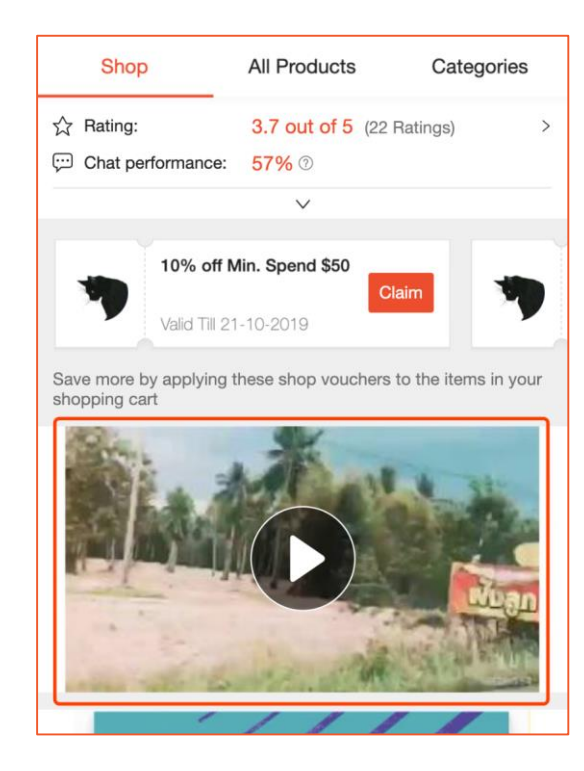

SELLER EDUCATION HUB **CHOOSING COMPONENTS FOR YOUR SHOP**

### How to add a video

#### **In video component's property panel:**

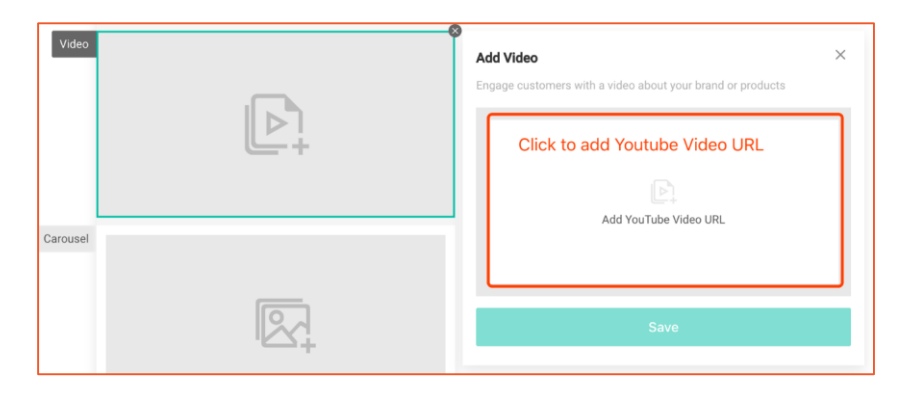

**Step 1:** Click on the video upload box. **Step 2:** Paste YouTube URL in the pop-up window.

**Step 3: Preview the video and click Confirm.** 

**Step 4:** Click Save.

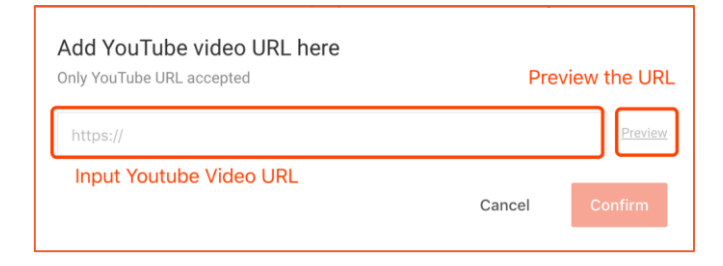

#### Banner

Select and display 2 images up front on your shop page to showcase your top 2 products or promotions.

You can also add a hyperlink for each image to direct shoppers to purchase.

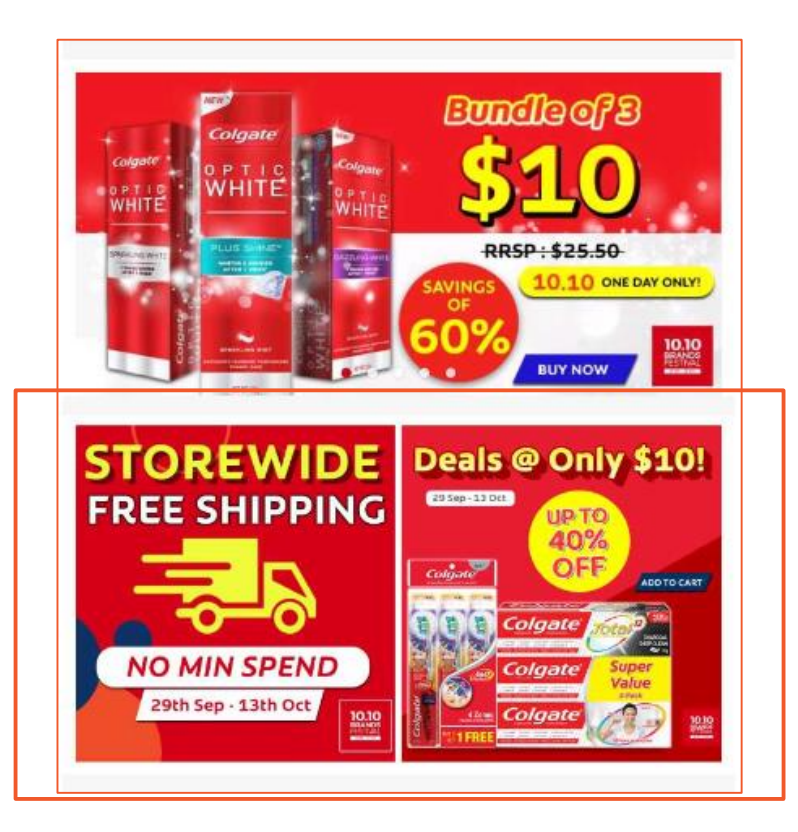

### How to add a banner

#### **In banner component's property panel:**

**Step 1:** Upload image.

**Step 2:** Add hyperlink (optional).

**Step 3:** Click Save.

*Note:* 

● *Image dimension: 345 x 345px*

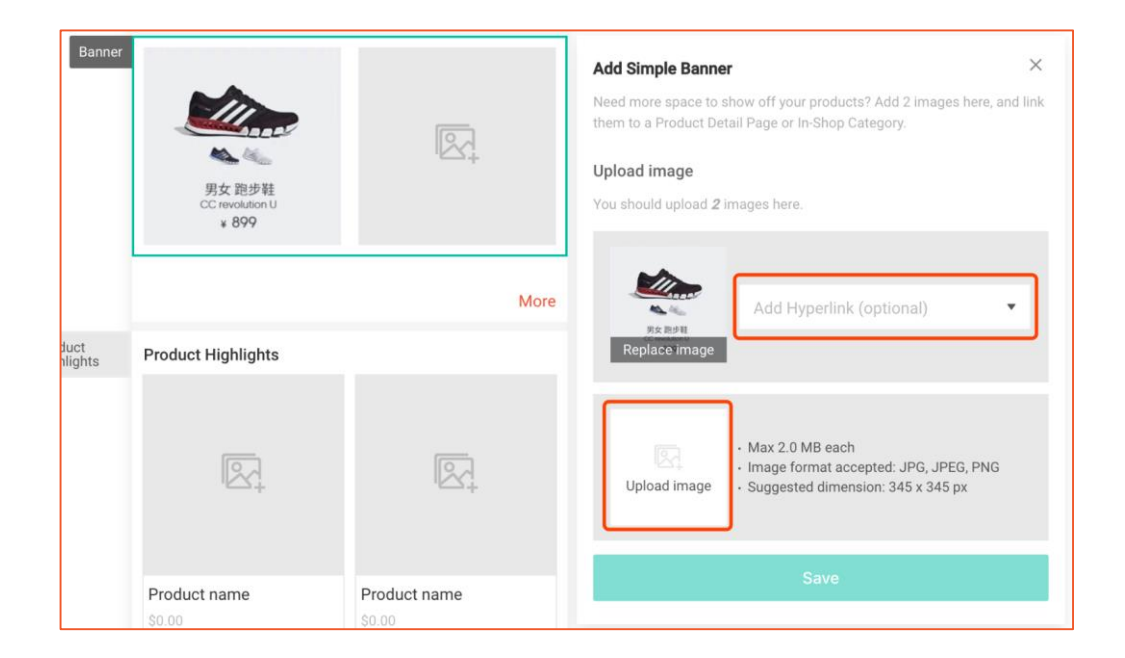

## Product highlights

Product highlights is a component that helps you to attract shoppers' attention to your best products.

A set of 4 products must be added each time. You can apply the product highlights component up to 5 times to showcase more products.

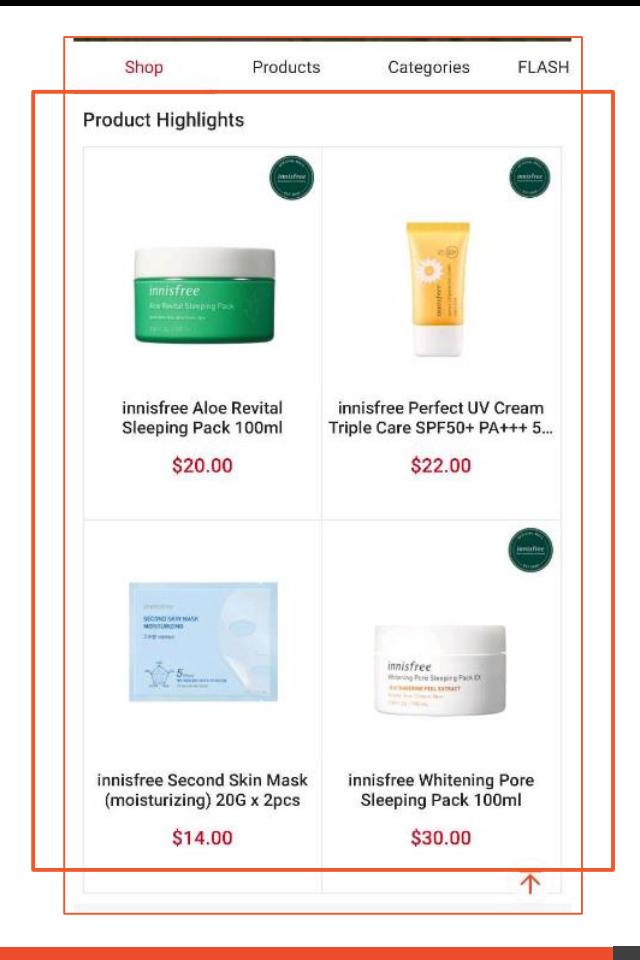

## How to add product highlights

#### **In product highlights component's property panel:**

**Step 1:** Select Auto or Manual to add products.

● **Auto:** System will select products based on "Highest Sales", "Latest Listing" or "Lowest Prices".

Sold out, delisted or newly added products will be auto updated.

**Manual:** Choose any 4 products.

Sold out or delisted products will be hidden. The component will be removed if there are less than 2 valid products.

**Step 2:** Click Save.

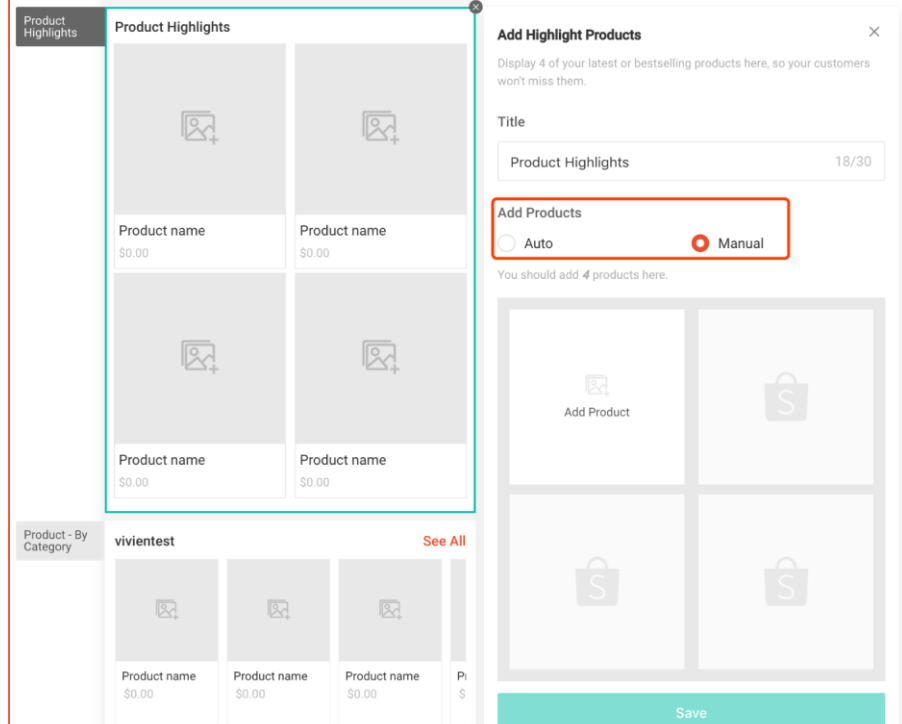

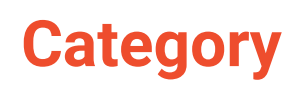

Highlight 4 - 8 of your most popular categories and add a link to direct shoppers to each category's product page.

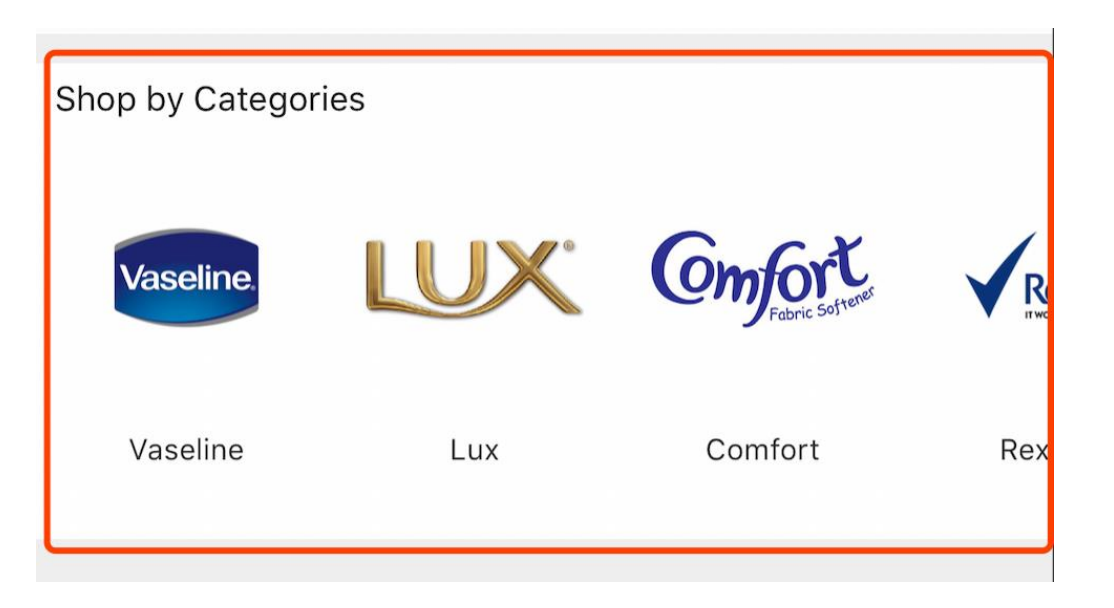

## How to add a category

**In category component's property panel:**

**Step 1:** Upload an image for each category.

**Step 2:** Select an In-Shop Category.

**Step 3:** Add 4 - 8 categories.

**Step 4:** Click Save.

Note:

- Image dimensions: 149 X 149px
- Only active In-Shop Categories are supported.

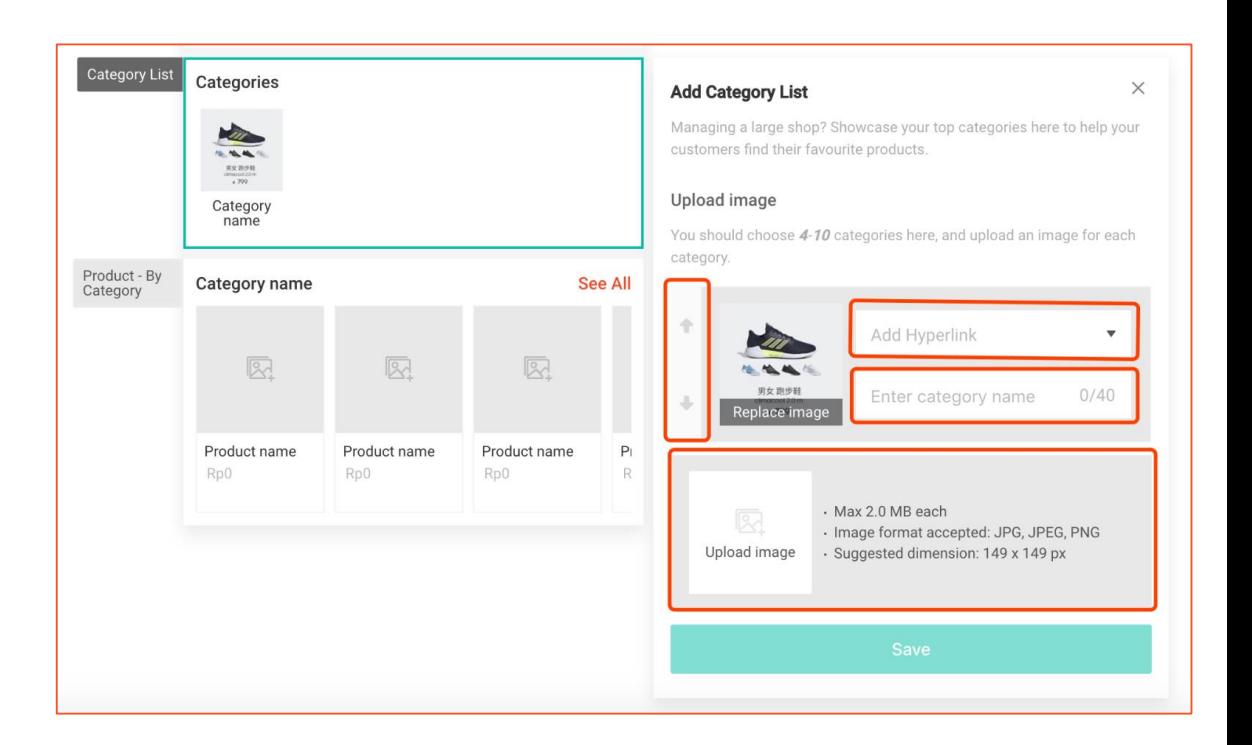

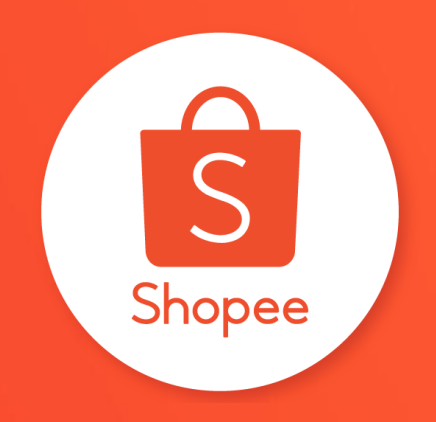

# **Thank you**

Learn more about best practices for selling on Shopee on Seller Education Hub: <https://seller.shopee.ph/edu/>